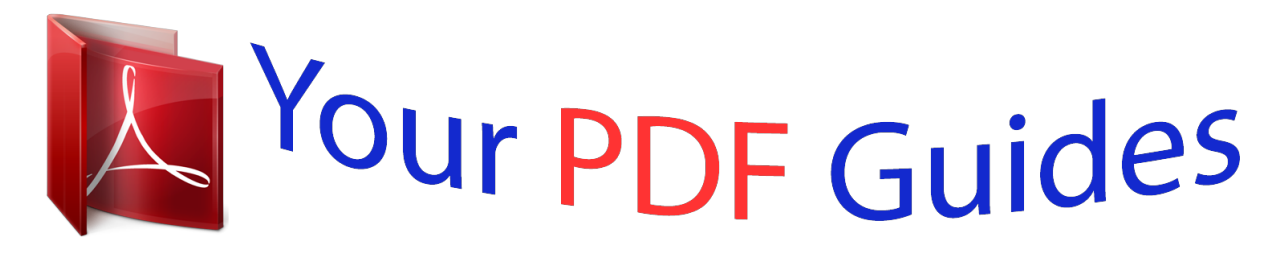

You can read the recommendations in the user guide, the technical guide or the installation guide for KODAK EASYSHARE DX6490. You'll find the answers to all your questions on the KODAK EASYSHARE DX6490 in the user manual (information, specifications, safety advice, size, accessories, etc.). Detailed instructions for use are in the User's Guide.

> **User manual KODAK EASYSHARE DX6490 User guide KODAK EASYSHARE DX6490 Operating instructions KODAK EASYSHARE DX6490 Instructions for use KODAK EASYSHARE DX6490 Instruction manual KODAK EASYSHARE DX6490**

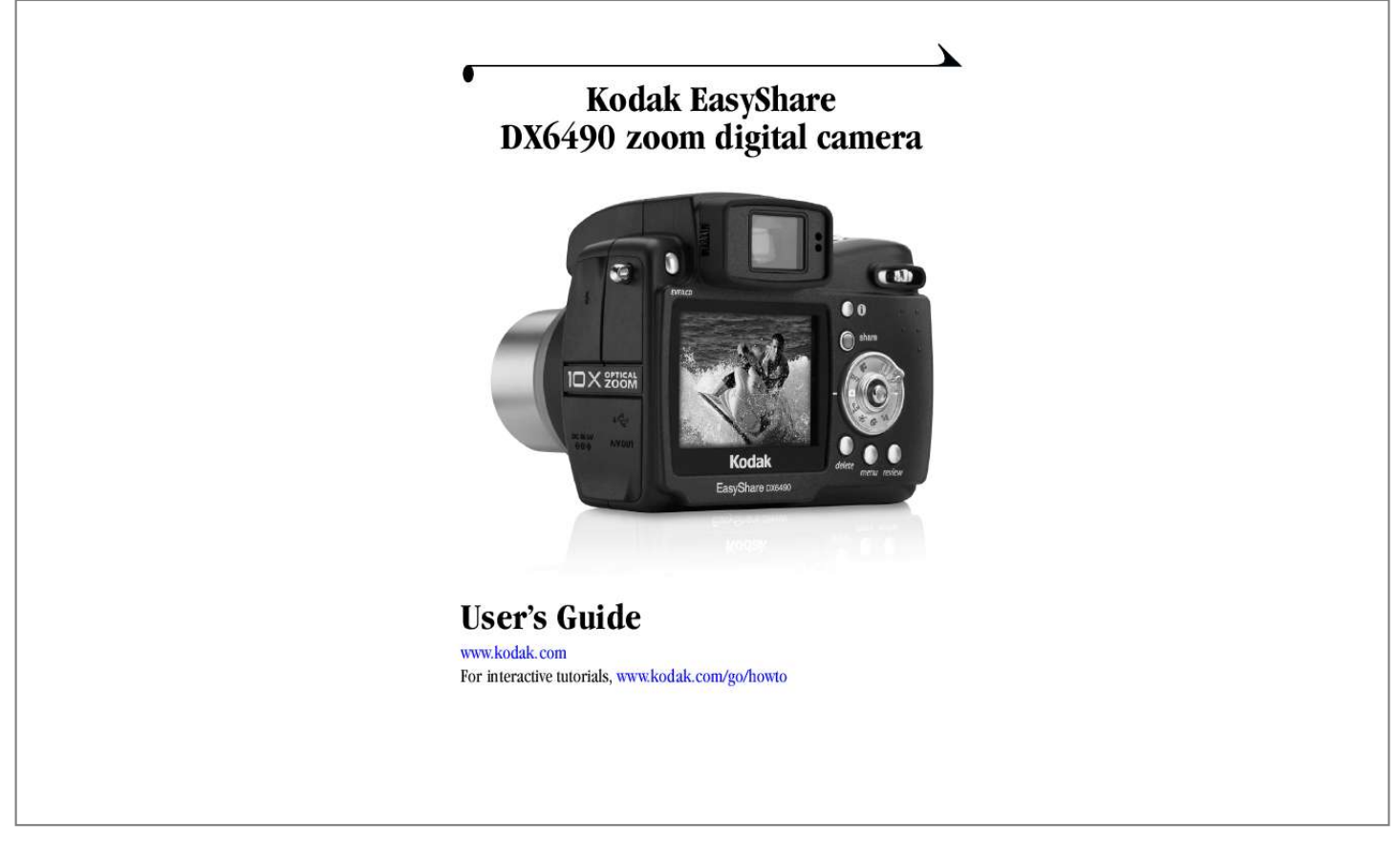

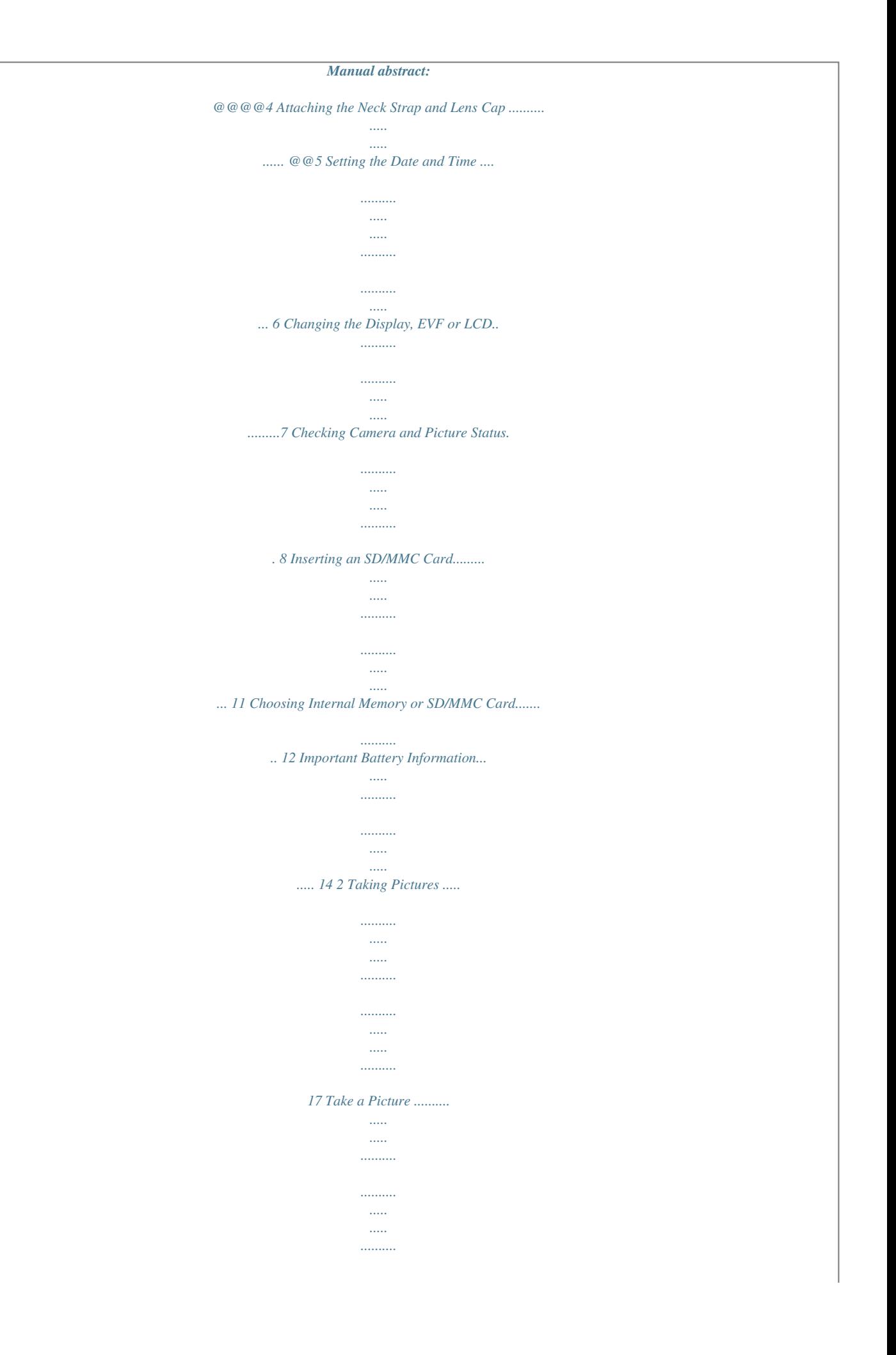

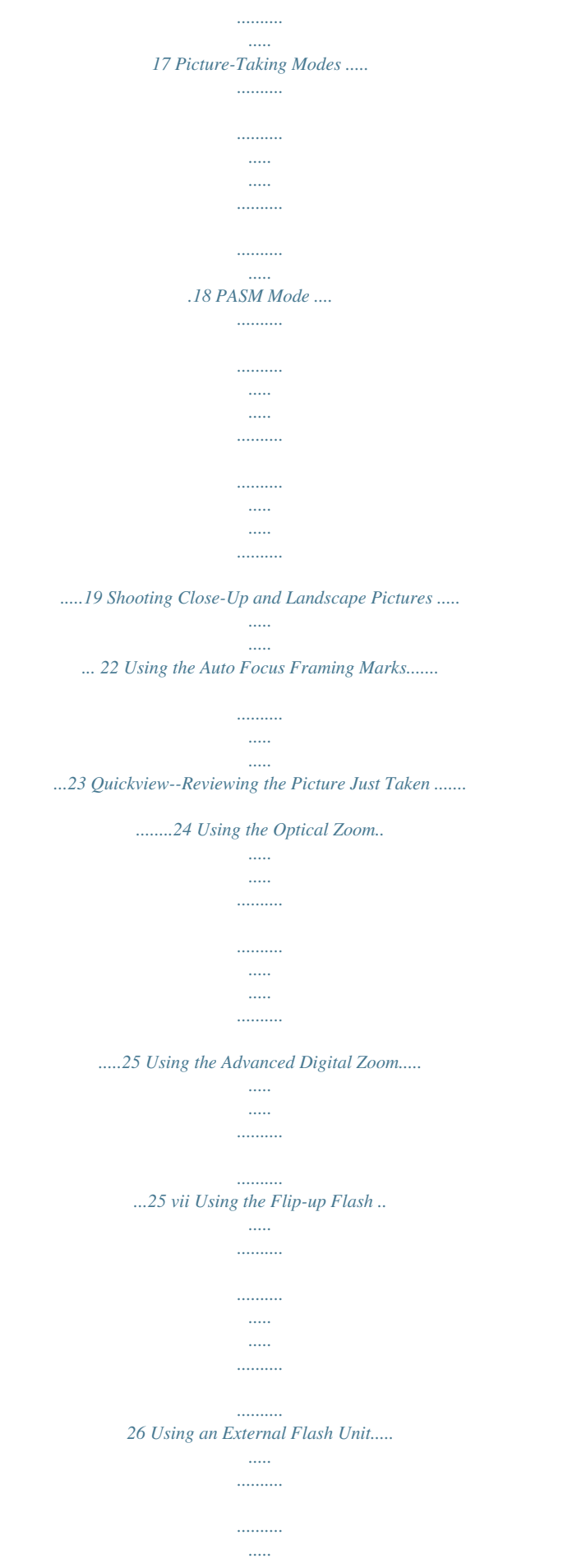

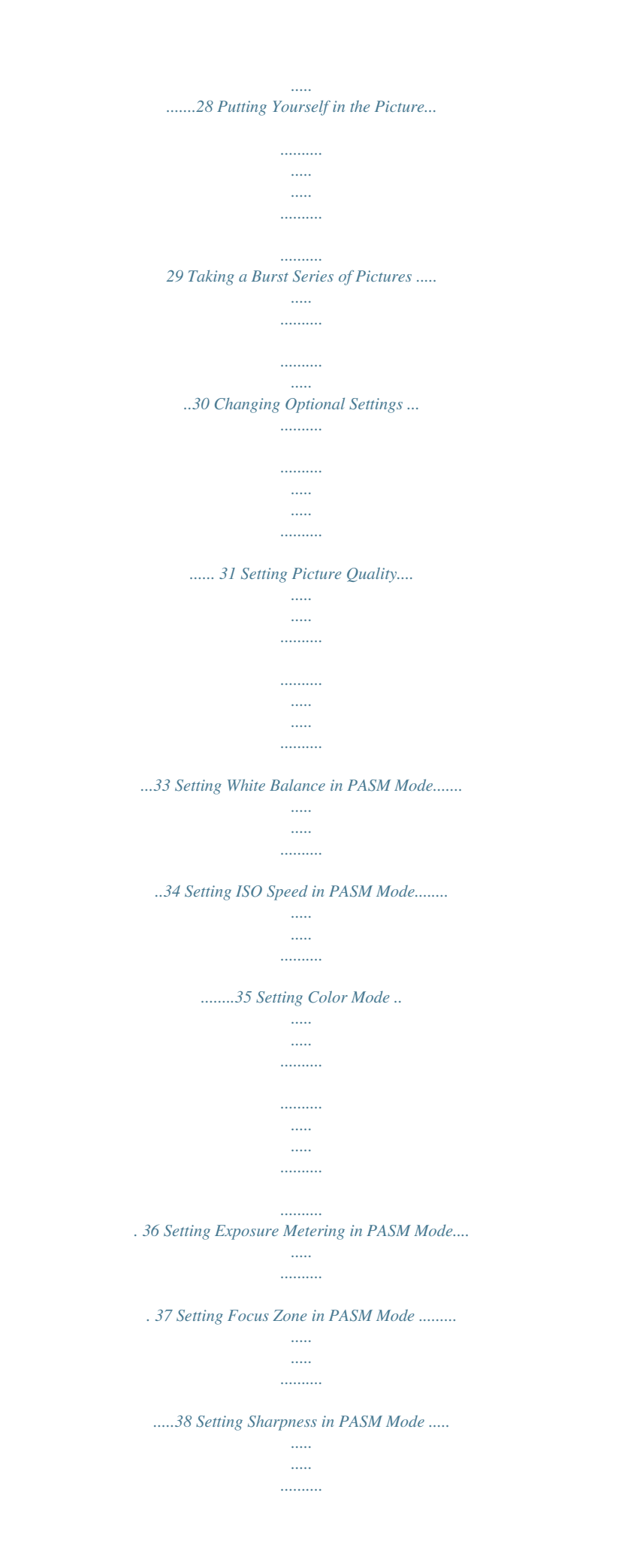

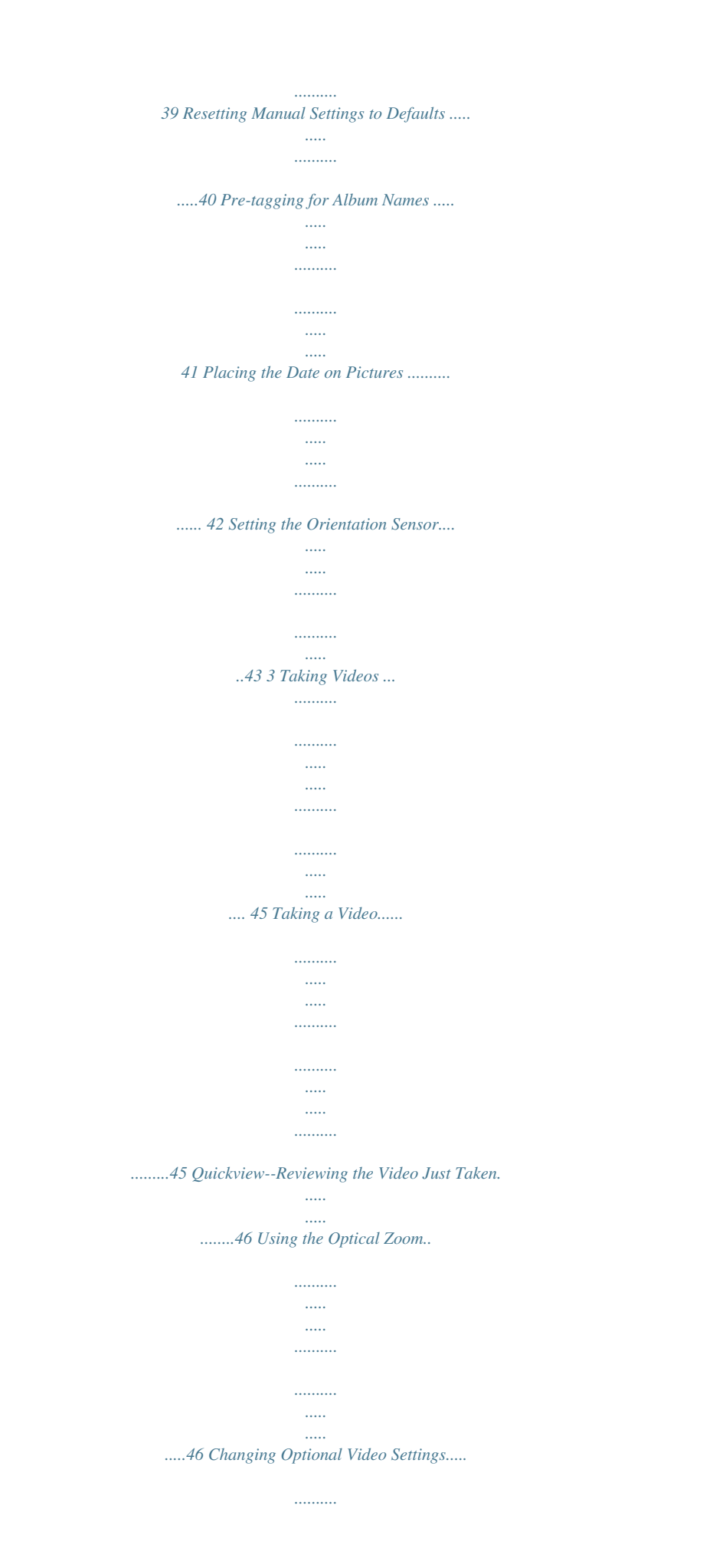

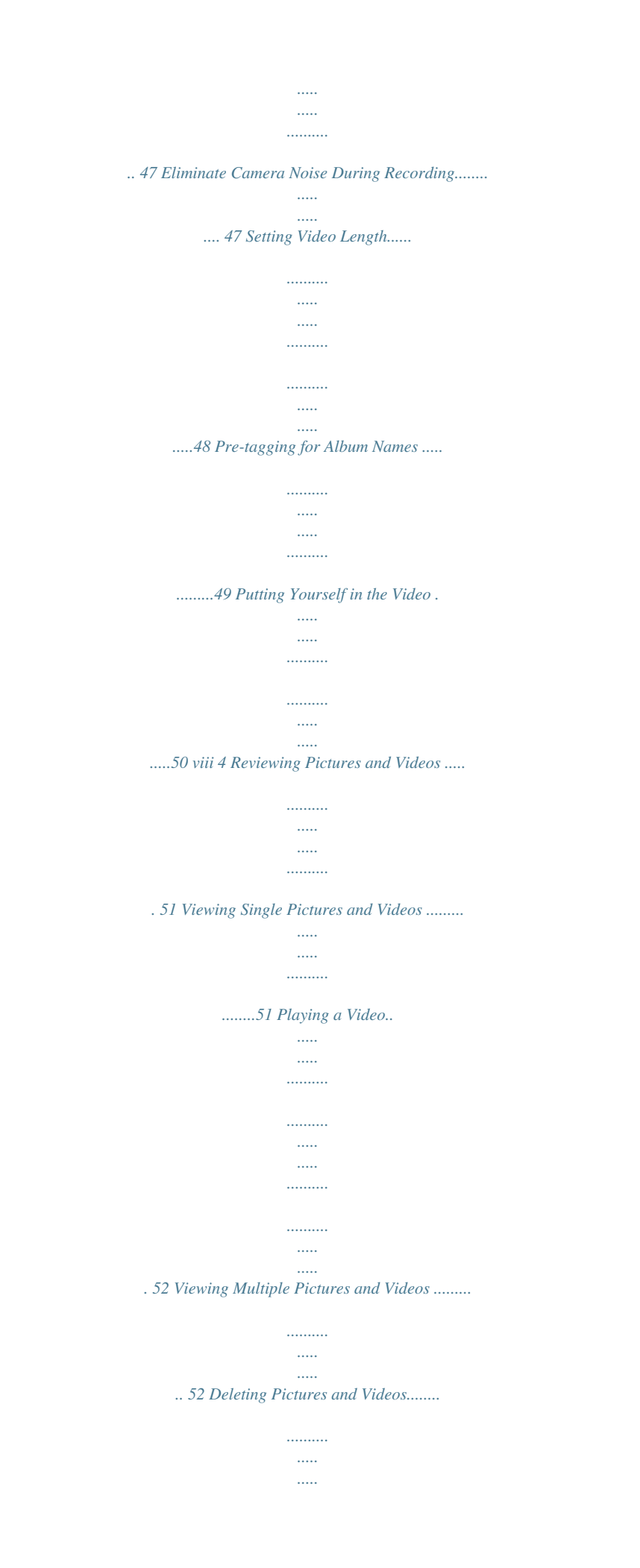

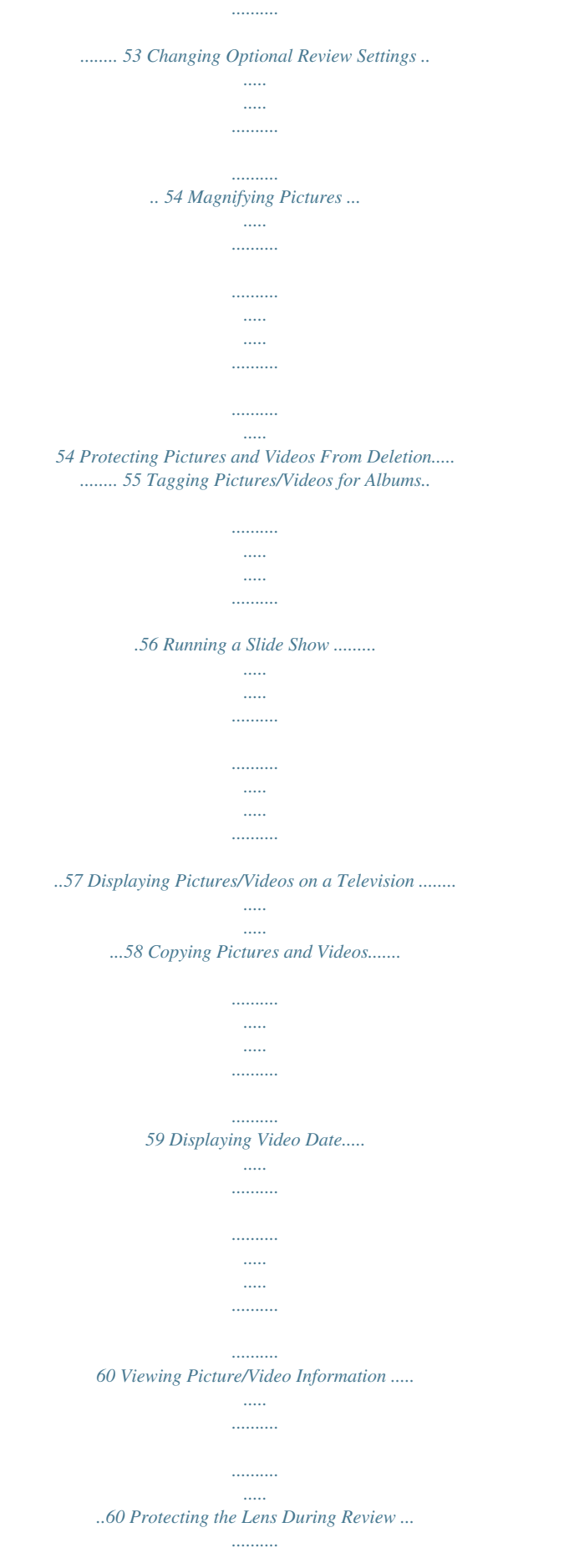

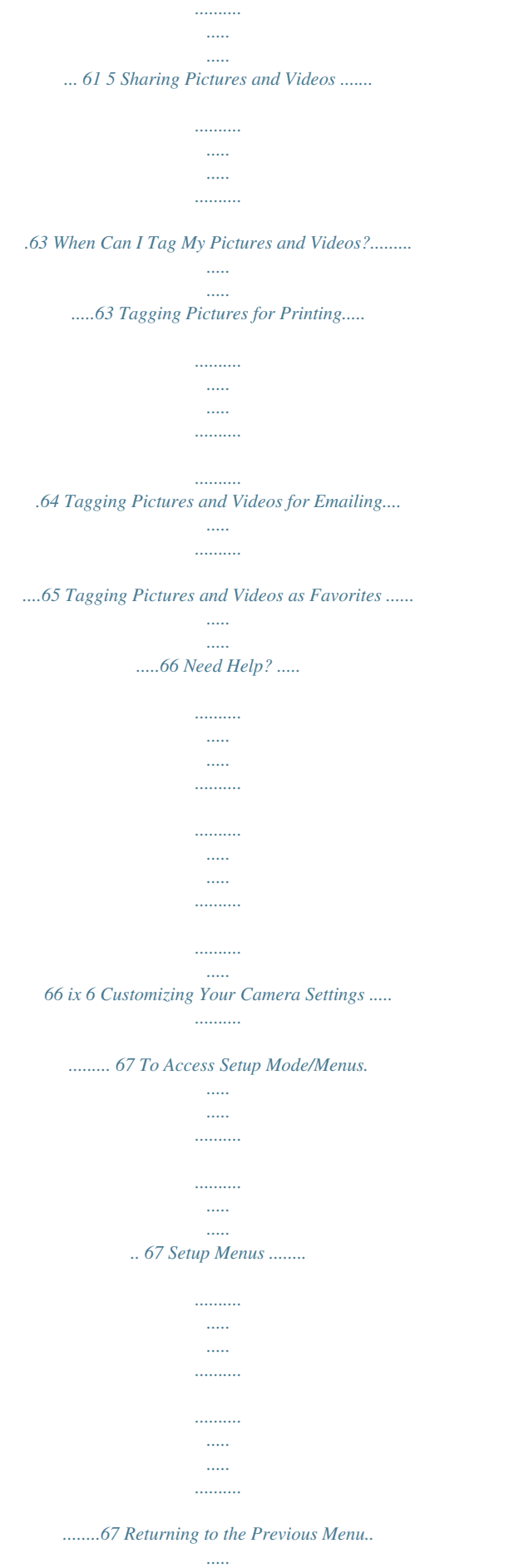

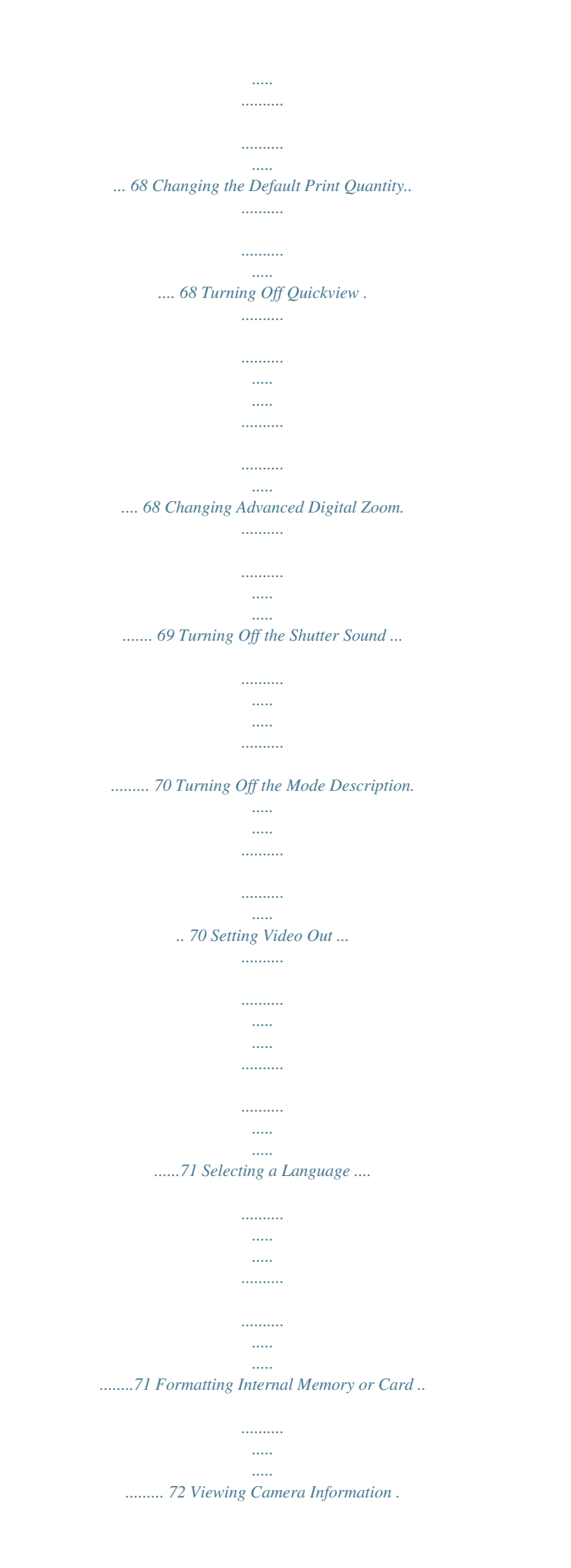

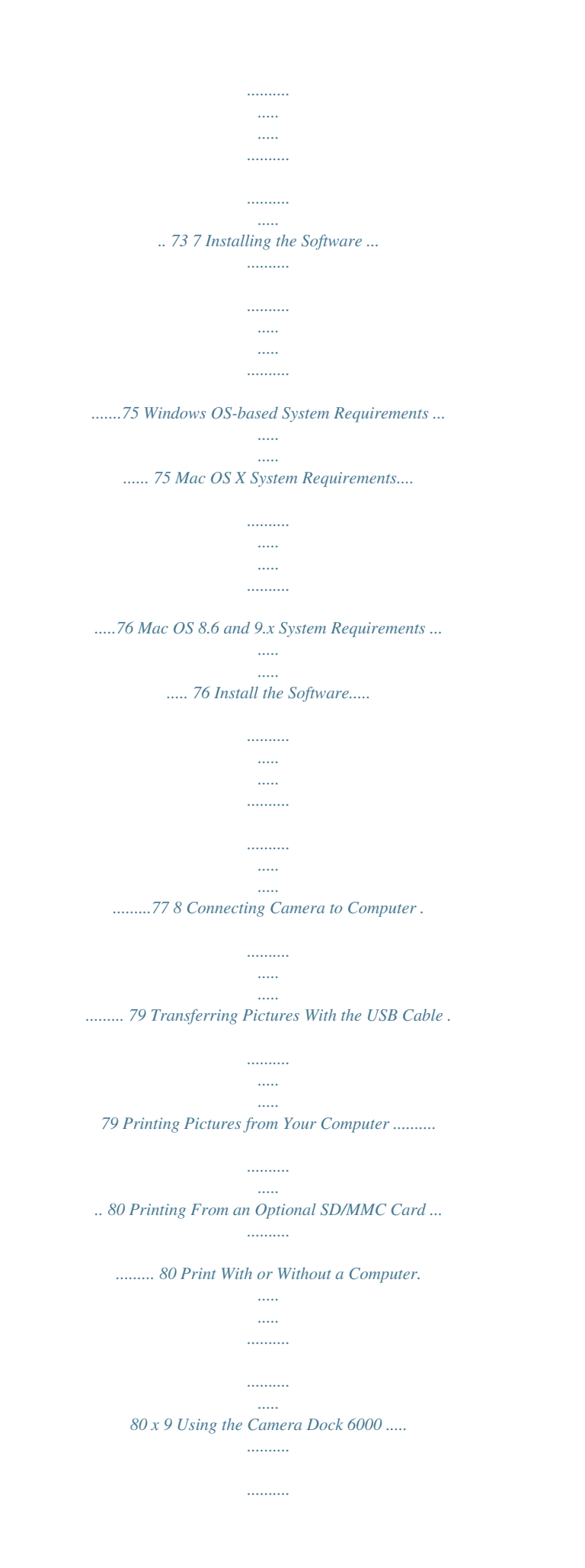

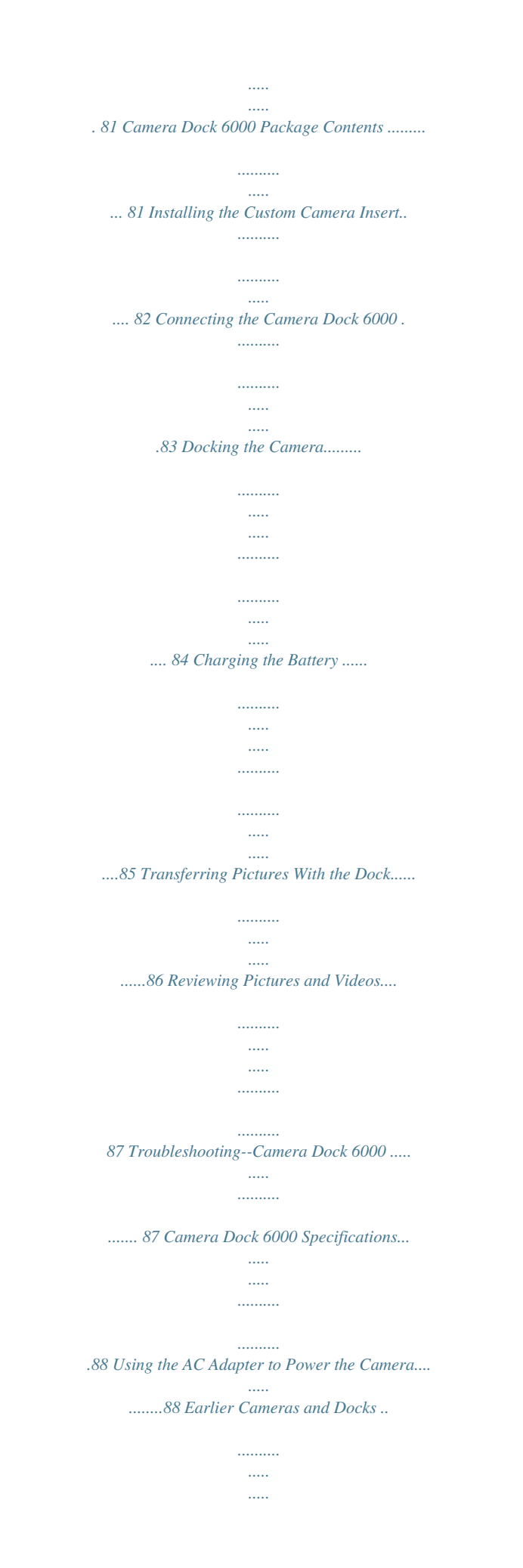

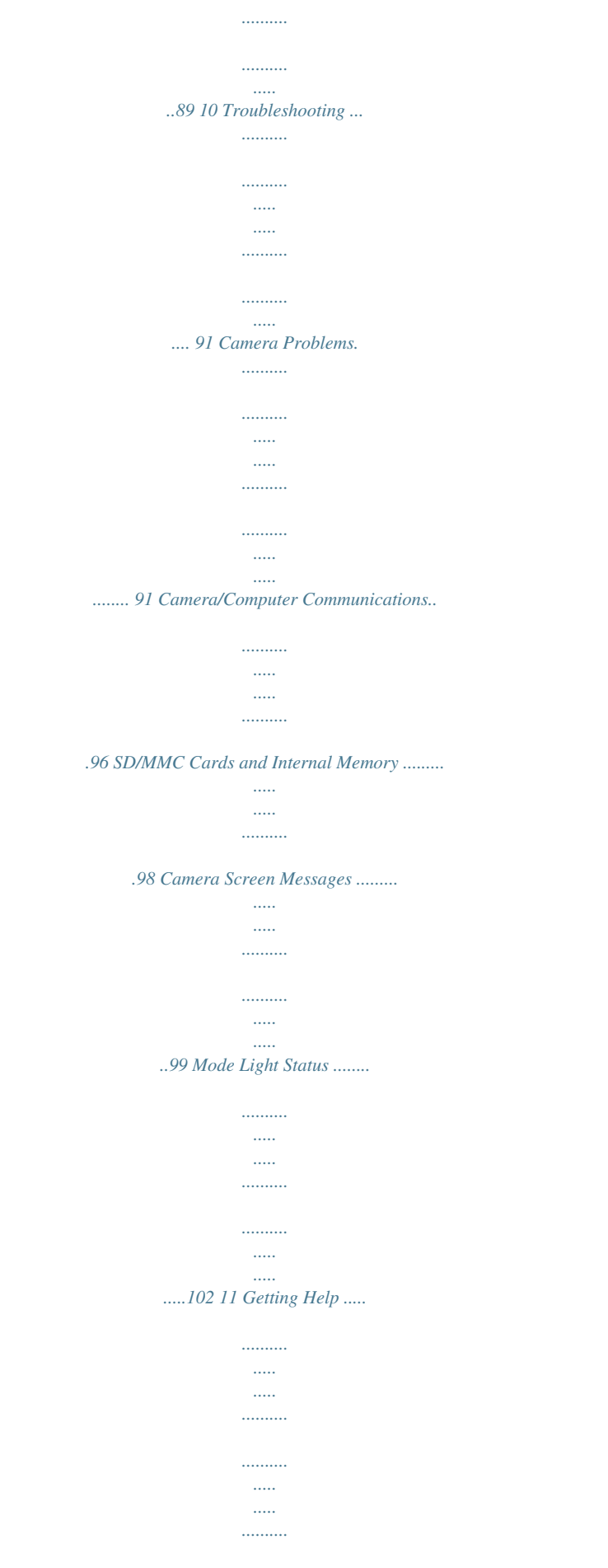

![](_page_12_Figure_0.jpeg)

![](_page_13_Figure_0.jpeg)

*... 117 xii 1 Getting Started Install Software First Install the software from the Kodak EasyShare software CD before connecting the camera (or camera dock) to the computer. Failure to do so may cause the software to load incorrectly. See the camera Start Here! guide or Installing the Software, page 75. Need This Guide in Larger Print? For a large print version of this User's Guide: 1 Visit www.kodak.com/go/dx6490support. 2 Navigate to the Manuals section.*

*3 Click View as PDF to open the User's Guide. 4 On a Windows OS-based computer or Mac OS 8.6 or 9.x: ! From the File menu, select Print. ! In the Print window, select Fit to Page. On Mac OS X: ! From the File menu, select Page Setup. ! Change Scale to 200%. 5 Print as usual. 1 Chapter 1 Package Contents 5 1 2\* 6 7 8 3 4\* 1 Camera 5 USB cable 2\* Custom insert (for camera dock and 6 Audio/Video cable (for printer dock 6000) viewing pictures on television) 3 Li-ion rechargeable battery, 1700 mAh 7 Lens cap 4\* Battery charger, with plugs 8 Neck strap Not shown: User's Guide or User's Guide CD, Quick Start Guide, Kodak EasyShare software CD. Contents may change without notice.*

*\* If your camera box includes a Kodak EasyShare camera dock 6000: The custom insert (2\*) is pre-installed in the camera dock, and the battery charger (4\*) is not included. See page 81 for additional contents. 2 Chapter 1 Charging the Battery The Li-Ion rechargeable battery requires charging before first use. 1*

*Insert the battery into the charger. 2 Insert the plug that matches your electrical outlet.*

*3 Plug the charger into the outlet. The indicator light turns red. When the indicator light turns green, remove the battery and unplug the charger. Charging takes approximately 3 hours. For expected battery life, see page 14.*

*You can also charge the battery using the optional Kodak EasyShare printer dock 6000 oBurst Date stamp Zoom indicator digital telephoto wide angle Mode description PASM mode Aperture Shutter speed Flash Picture quality Pictures/time remaining Storage location White balance ISO Camera mode Low battery (flashing = exhausted) Exposure compensation 8 Chapter 1 Capture Modes--Shutter Pressed Half-way Press the Shutter button half-way to display the active manual settings: Slow shutter speed warning Auto focus/auto exposure (AF/AE) indicator Auto focus framing marks ISO Exposure compensation Shutter speed Aperture 9 Chapter 1 Review Mode--Picture Information Press the Review button. The applied features of the current picture or video are displayed: Print tag/number of prints Email tag Favorite tag Album name Protect Picture number Storage location Camera mode Scroll arrows Low battery (flashing = exhausted) More Picture Information You can view more information about the displayed picture or video two ways: . To exit the information screen, press again. OR ! Press the Menu button, select Picture Info (see page 60). Press the OK button. OK menu ! Press 10 Chapter 1 Inserting an SD/MMC Card Your camera has 16 MB of internal memory. However, optional SD/MMC cards provide removable, reusable storage for pictures and videos.*

[You're reading an excerpt. Click here to read official KODAK](http://yourpdfguides.com/dref/528634) [EASYSHARE DX6490 user guide](http://yourpdfguides.com/dref/528634)

<http://yourpdfguides.com/dref/528634>

 *CAUTION: The card can only be inserted one way; forcing it may damage the camera or card. Do not insert or remove a card when the mode light is blinking; doing so may damage your pictures, card, or camera. Notched corner To insert an SD/MMC card: 1 Turn off the camera.*

*2 Open the card door. 3 Orient the card as shown on the card door. 4 Push the card into the slot to seat the connector. 5 Close the door. Mode light To remove the card, push it in, then release it. When the card is partially ejected, pull it out. See page 114 for storage capacities. Purchase SD/MMC cards at a dealer of Kodak products or visit www.kodak.com/go/dx6490accessories.*

*11 Chapter 1 Choosing Internal Memory or SD/MMC Card The camera offers two options for storing pictures and videos: Internal Memory --Store pictures and videos in 16 MB internal memory. SD/MMC Card --Store pictures and videos on a card. The number/length of pictures/videos depends on the size of the card. Purchase accessories at a dealer of Kodak products or visit www.kodak.*

*com/go/dx6490accessories. For storage capacities, see page 114. Managing Your Storage Location Setting 1 Turn on the camera. 2 In any still or video mode, press the Menu button. 3 Press to highlight Image Storage , then press the OK button.*

*4 Press to highlight an option, then press the OK button: Auto (default)--the camera uses the card if one is in the camera. If not, the camera uses internal memory. Internal Memory--the camera always uses internal memory, even if a card is installed. 5 Highlight Continue, then press the OK button again. The setting remains until you change it and applies to all camera functions. 6 Press the Menu button to exit the menu. 12 Chapter 1 Checking Your Storage Setting In Still and Video modes, the storage location icon that appears in the status area indicates the camera's storage location. To check the location, either: Storage location ! Turn the Mode dial from the Off position. --Memory Card --Internal Memory Checking a Picture or Video's Location In Review mode, the storage location icon that appears with a picture indicates the location of the picture or video. Picture/video location Press the Review button.*

*--Picture or video is stored on a card --Picture or video is stored in internal memory 13 Chapter 1 Important Battery Information Battery Replacement Types/Battery Life Your camera box contains a Kodak EasyShare Li-Ion rechargeable battery, 1700 mAh (KLIC 5001). Actual battery life may vary based on*

*usage. Li-Ion rechargeable battery, 1700 mAh (included with camera) 0 125 - 210 250 Battery Life (Approx. number of pictures per full charge) Optional battery: You can also use a Kodak EasyShare Li-Ion rechargeable battery, 1050 mAh. HOWEVER, the 1050 mAh battery is a lower power battery. Expect approximately 30% fewer pictures per full charge than with the 1700 mAh battery included with your camera. We recommend using only a Kodak EasyShare Li-Ion rechargeable battery. Not all manufacturer's 3.7V Li-Ion rechargeable batteries are compatible with the camera. Damage caused by unauthorized accessories is not covered under warranty.*

*For more information on batteries, visit http://www.kodak.com/global/en/service/batteries/batteryUsage.jhtml. 14 Chapter 1 Extending Battery Life ! Limit the following activities that quickly deplete battery power: Using Quickview (see page 24 and page 46).*

 *Excessive use of the flash. ! Purchase an optional Kodak EasyShare camera dock 6000 (see page 81). The camera dock 6000 powers your camera, transfers pictures, and is also a battery charger for the Li-Ion battery included with your camera. ! Purchase an optional Kodak 5-volt AC adapter to power your camera, or use the one packaged with the Kodak EasyShare camera dock 6000 (see page 88). ! Purchase an optional Kodak EasyShare printer dock 6000 (see page 80).*

*The printer dock 6000 powers your camera, makes 4 x 6 prints with or without a computer, transfers pictures, and is also a battery charger for the Li-Ion battery included with your camera. ! Dirt on the battery contacts can affect battery life. Wipe the contacts with a clean, dry cloth before loading batteries in the camera. ! Battery performance is reduced at temperatures below 41° F (5° C). Carry spare batteries when using your camera in cold weather, and keep them warm. Do not discard cold batteries that do not work; when they return to room temperature, they may be usable. Battery Safety and Handling ! Do not allow batteries to touch metal objects, including coins. Otherwise, a battery may short circuit, discharge energy, become hot, or leak. ! For rechargeable battery disposal information, visit the Rechargeable Battery Recycling Corporation Web site at www.rbrc.*

*com. 15 2 Taking Pictures The camera is always ready to take pictures--even if you are in Review, Share, or Setup. (In Video mode, the camera captures video.) Take a Picture EVF 1 Turn the Mode dial to the mode you want to use. See page 18 for a description of the picture-taking modes. The EVF or LCD screen displays a mode description and a live view. 2 Use the EVF or LCD screen to frame your subject. (Press the EVF/LCD button to switch to the other screen. See page 7.) LCD 3 Press the Shutter button half-way to set the auto-focus and auto-exposure.*

*The AF/AE indicator is displayed. If focus and/or exposure fails, recompose the shot and try again. 4 Continue pressing the Shutter button completely down to take the picture. AF/AE indicator: green-successful red-failed failed focus failed exposure NOTE: Open the flip-up flash unit to use flash (see page 26). 17 Chapter 2 Picture-Taking Modes For the best possible pictures, choose the mode that suits your conditions.*

*Visit www.kodak.com/go/dx6490support for specifications and shutter speeds for each mode. Mode Auto Description For general picture taking--offers an excellent balance of image quality and ease of use. For ultimate creative control.*

*Choose from Program, Aperture priority, Shutter priority, and Manual modes. See page 19 to page 21 for a full discussion of PASM mode. For subjects that are in motion. PASM Sport Portrait For full-frame portraits of people. Allows the subject to be sharp and the background to be indistinct. For best results, position your subject at least 6 ft (2 m) away and fill the frame with a head and shoulders pose. Use the T (Telephoto) zoom button to exaggerate background blur. Night For night scenes or low-light conditions. Shutter speed may be slow, so place the camera on a flat, steady surface or use a tripod. Due to slow shutter speeds, advise people to stay still for a few seconds after the flash fires.*

*Video Capture video with sound. See Taking a Video, page 45. 18 Chapter 2 PASM Mode Turn the Mode dial to PASM when you want ultimate creative control. PASM mode gives you quick access to Program, Aperture priority, Shutter priority, and Manual modes. Program Mode (P) Use Program mode to control exposure compensation (how much light enters the camera).*

![](_page_15_Picture_15.jpeg)

 *The camera automatically sets the shutter speed and aperture (f-stop) based on the scene lighting. Program mode offers the ease of auto shooting with full access to all menu options. Aperture Priority Mode (A) Use Aperture priority mode to control aperture and exposure compensation. The camera automatically sets the shutter speed for proper exposure. Aperture priority mode is primarily used to control depth of field (the range of sharpness).*

*NOTE: The aperture setting may be affected when using optical zoom. Shutter Priority Mode (S) Use Shutter priority mode to control the shutter speed and exposure compensation. The camera automatically sets the aperture for proper exposure. Shutter priority mode is primarily used to prevent blur when your subject is moving. To prevent camera shake, use a tripod for slow shutter speeds.*

*Manual Mode (M) Use Manual mode for the highest level of creative control. You set the aperture and shutter speed; exposure compensation changes as a result of those settings. To prevent camera shake, use a tripod for slow shutter speeds. Use the jog dial to select the modes and settings in PASM mode (see page 21). Press the Menu button to change other settings (see page 31).*

*19 Chapter 2 PASM Screen Options Mode setting Aperture--also referred to as f-stop, controls the size of the lens opening, which determines the depth of field. Larger aperture settings keep both foreground and background sharp, good for landscapes and well-lit conditions. Smaller aperture settings make the foreground sharp and background blurry, good for portraits and low-light conditions. The highest and lowest aperture settings may be affected when using optical zoom. Shutter speed--controls how long the Aperture shutter stays open. The shaking hand icon Shutter speed warns of slow shutter speeds. To prevent camera shake, use a tripod for slow Exposure compensation shutter speeds. Exposure Compensation--controls how much light enters the camera, good for controlling backlit scenes. If the picture is too light, decrease the setting; if it's too dark, increase the setting. (P,A,S, or M) Settings Apply Only in PASM Mode Settings you change while in PASM mode apply only to pictures taken while in PASM mode.*

*This applies to settings made on the PASM screen and also through the Menu screens. For example, if you change the Color Mode to Sepia while in PASM mode, all other still modes (auto, sport, portrait, night) retain the default setting of Color. The settings, including Flash, are maintained for PASM mode even when you change modes or turn off the camera. This is the place to set and keep your custom settings. NOTE: Use Reset (see page 40) to return PASM mode to the default settings. 20 Chapter 2 Using the Jog Dial to Change PASM Mode Settings Jog dial Press to select or accept settings Rotate to advance to next option or to change values PASM mode options 1 Turn the Mode dial to PASM. The PASM mode options are displayed at the bottom of the screen, with Program mode initially selectable . See page 20 for option details. --Down arrow: press the jog dial to select the option; rotate the jog dial to go to the next option. --Side arrows: rotate the jog dial to change the value; press the jog dial to accept the value.*

*Available options are white. Unavailable options are grey. Red options are out of range and may cause unacceptable image/print quality. Adjust the value higher or lower until it turns yellow. 2 Press the Menu button to change other settings (see page 31).*

*3 Take a picture as usual. NOTE: You can also use the jog dial to change exposure compensation in all other modes (except video). Press the jog dial to change in other modes. 21 Chapter 2 Shooting Close-Up and Landscape Pictures Use the Close-Up/Landscape button very close or very far away. to take pictures of scenes that are 1 Set the Mode dial to any capture mode.*

*2 Press the Close-Up/Landscape button repeatedly until the appropriate icon appears in the status bar. 3 Take a picture as usual. Close-Up Pictures Use the Close-Up setting to gain sharpness and detail in pictures at close range. Use available light instead of flash if possible. The camera automatically sets the focus distance depending on the zoom position: Zoom position Wide Angle Telephoto Close-Up focus distance 4.7 to 27.6 in. (12 to 70 cm) 3.9 to 6.9 ft (1.*

*2 to 2.1 m) Landscape Pictures Use the Landscape setting to gain maximum sharpness of far away scenes. With this setting, the camera uses a fixed, infinite focus. Auto focus framing marks (see page 23) are not available in Landscape. 22 Chapter 2 Using the Auto Focus Framing Marks The auto framing marks indicate the area of your scene that the camera is focusing on. For the best possible pictures, the camera attempts to focus on foreground subjects, even if the subjects are not centered in the scene. 1 Press the Shutter button half-way and hold. The framing marks are displayed. When they turn red, focus is*

*accomplished. While the Shutter Button is Pressed Half-way: Center focus Framing marks Center wide focus Side focus Center and side focus Left and right focus 2 If the camera is not focusing on the desired subject (or if the framing marks disappear), release the Shutter button and recompose the scene.*

*3 Press the Shutter button the rest of the way down to take the picture. NOTE: Framing marks do not appear in Landscape mode. When you use the Focus Zone feature (see page 38) and set Center Zone, the framing marks are fixed at Center wide. 23 Chapter 2 Quickview--Reviewing the Picture Just Taken After you take a picture, the EVF or the LCD screen displays a Quickview of that picture for approximately 5 seconds. While the picture is displayed, you can: share ! Review it: If you take no action, the picture is saved.*

*! Share it: Press the Share button to tag the picture for print, email, or as a Favorite (see page 63). ! Delete it: Press the Delete button while the picture and are displayed. Follow the prompts to delete the picture. NOTE: Burst--only the final of a burst series of pictures (see page 30) is displayed during Quickview. If you select Delete, all pictures in the burst series are deleted.*

*To delete selectively, do so in Review (see page 53). To save battery power, turn off the Quickview feature (see page 68). delete 24 Chapter 2 Using the Optical Zoom Use Optical Zoom to get up to 10X closer to your subject. Optical zoom is effective when the lens is no closer than 2.2 ft (.67 m) from the subject. When you turn on the camera, the lens extends to the Wide Angle position. The lens retracts when you turn off the camera. Zoom indicator Zoom button W T 1 Push the Zoom button toward T (Telephoto) to zoom in. Push toward W (Wide Angle) to zoom out.*

*To zoom more quickly, push further. The EVF or LCD screen displays the zoomed image and the zoom indicator. The zoom indicator disappears 5 seconds after you stop zooming. 2 Press the Shutter button half-way and hold to set the exposure and focus, then press the rest of the way down to take the picture.*

[You're reading an excerpt. Click here to read official KODAK](http://yourpdfguides.com/dref/528634)

[EASYSHARE DX6490 user guide](http://yourpdfguides.com/dref/528634) <http://yourpdfguides.com/dref/528634>

 *Using the Advanced Digital Zoom Use Advanced Digital Zoom to get an additional 3.0X magnification beyond Optical Zoom; available settings are from 12X to 30X. IMPORTANT: You may notice a decrease in printed image quality when using Digital Zoom. 1 Push the Zoom button to the T (Telephoto) Optical Zoom limit. Release the button, then push it again. The EVF or LCD screen displays the zoomed image and the zoom indicator.*

*The zoom indicator remains on the screen during digital zoom. 2 Press the Shutter button half-way and hold to set the exposure and focus, then press the rest of the way down to take the picture. NOTE: You can change the way the digital zoom is turned on. See page 69. 25 Chapter 2 Using the Flip-up Flash Use the flash when you take pictures at night, indoors, or outdoors in heavy shadows.*

*Flash is effective between 2 - 16 ft (0.6 - 4.9 m) in Wide angle @ ISO 140 and between 3.3 - 13.8 ft (1.*

*0 - 4.2 m) in Telephoto @ ISO 200. The flash setting can be changed in any Still mode except Burst. The default flash setting is restored when you exit the mode or turn off the camera, except in PASM mode (see page 27). Changing the Flash Settings 1 Slide the open flash button to open the flash unit. The flash unit must be open to use the flash or change the flash setting. 2 Press the open button Flash button Flash icon button repeatedly to scroll through the flash options. The active flash icon is displayed in the EVF or LCD screen status area (page 8). Auto\* (default)--flash fires when the lighting conditions require it. Fill--flash fires every time you take a picture, regardless of the lighting conditions.*

*Red-eye\*--flash fires once so the subject's eyes become accustomed to the flash, then fires again when the picture is taken (if the scene requires Red-eye reduction). Off--flash never fires (flash is always Off when the flash unit is closed). \* The flash may fire, even in bright outdoor conditions, if the background is brighter than your subject. 26 Chapter 2 Flash Icon Behavior Flash icon Blinking Action Wait. Take picture when the icon stops blinking. Blinking red-*

*Flash button is pressed, Open flash unit or take picture flash unit is closed. without flash. Cause Flash is recharging. Flash Settings In Each Mode Flash settings are pre-set for each picture taking mode. Capture Mode Default Flash Setting Auto\* Auto Auto Auto\* Auto\* Off Off None Flash cannot be turned on. Available Flash Settings (press the Flash button to change) Auto, Flash Off, Fill Flash, Red-eye To Return to the Default Flash Setting: Exit the mode or turn off the camera. Reset manual options (see page 40). Exit the mode or turn off the camera. Auto PASM Sport Portrait Night Video Burst \* In these modes, when you change to Red-eye, it remains until you change it. 27 Chapter 2 Using an External Flash Unit Use an external flash unit when you want additional or specialized lighting.*

*You can use the camera's built-in flash as well to provide extra fill flash. External flash connector 1 Turn off the camera and flash unit. 2 Plug your external flash unit cable into the external flash connector on the camera. The external flash unit is live when connected to the camera. Each time the camera takes a picture, the external flash unit is signaled to flash, regardless of the camera flash setting.*

*Refer to your external flash unit user's guide for details. NOTE: The connector accepts all standard external flash cables, maximum 500 volts. 28 Chapter 2 Putting Yourself in the Picture The Self Timer creates a 10-second delay between the time you press the Shutter button and the time the picture is taken. Self Timer button Self Timer light 1 In any Still mode, press the Self Timer/Burst button. tripod. 2 Place the camera on a flat surface or use a 3 Compose the scene. Then press the Shutter button half-way and hold to set the exposure and focus, then press the rest of the way down. Move so that you are in the scene. The Self Timer icon appears in the status area and blinks during the timer countdown. ! The Self Timer light blinks slowly for 8 seconds (then quickly for 2 seconds) before the picture is taken.*

*The camera "clicks" when the picture is captured. To turn off the shutter sound, see page 70. ! The Self Timer turns off after you take the picture or if you change modes. ! To cancel the Self Timer countdown before the picture is taken, press the Self Timer button. (The Self Timer setting remains active.) ! To turn off the Self Timer, press the Self Timer button twice. 29 Chapter 2 Taking a Burst Series of Pictures Burst lets you to take up to 6 pictures in quick succession (approximately 3 frames per second). Burst is ideal for capturing sporting events or objects in motion. Flash and Self Timer are disabled when you use Burst. Turn On Burst Burst button In any Still mode, press the Self Timer/Burst button twice.*

*The Burst icon appears in the status area. NOTE: The setting remains until you change it or turn off the camera. Take the Pictures 1 Press the Shutter button half-way and hold to set the auto-focus and exposure for all the pictures in the sequence. 2 Press the Shutter button the rest of the way down and hold it to take the pictures. The camera takes up to 6 pictures in quick succession.*

*It stops taking pictures when the Shutter button is released, when 6 pictures are taken, or when there is no more storage space. Exposure, focus, white balance, and orientation are set for the first picture and applied to all 6 pictures. 30 Chapter 2 Changing Optional Settings Press the Menu button to access optional picture-taking settings. All menu options are not available in all modes. Rotate Mode dial for picture taking modes menu button Menu Options Available Image Storage (see page 12) Picture Quality (see page 33) White Balance (see page 34) ISO Speed (see page 35) Color Mode (see page 36) Exp. Metering (see page 37) Focus Zone (see page 38) Picture Taking Modes Video Auto PASM Sport Portrait Night 31 Chapter 2 Picture Taking Modes Video Auto PASM Sport Portrait Night Menu Options Available Sharpness (see page 39) Reset (see page 40) Video length (see page 48) Set Album (see page 41) Date Stamp (see page 42) Orientation Sensor (see page 43) Setup (see page 67) 32 Chapter 2 Setting Picture Quality Use the Quality setting to select a picture resolution. 1 In any Still mode, press the Menu button. 2 Press to highlight Quality , then press the OK button. 3 Highlight an option: Best (4.0 MP)--for printing up to 20 x 30 in.(60 x 76 cm); pictures are highest resolution and largest file size. Best (3:2) (3.5 MP)--ideal for printing 4 x 6 in. (10 x 15 cm) prints to the Kodak EasyShare printer dock 6000 and other printing solutions without cropping (see page 80). Also for printing up to 11 x 14 in.*

*(28 x 36 cm); some cropping may result due to the 3:2 aspect ratio. NOTE: Pictures taken at Best (3:2) are displayed at a 3:2 aspect ratio, with a black bar at the top of the screen.*

 *Better (2.1 MP)--for printing up to 8 x 10 in. (20 x 25 cm); pictures are medium resolution with smaller file size. Good (1.1 MP)--for printing up to 5 x 7 in. (13 x 18 cm); for emailing, Internet, or screen display; pictures are lowest resolution and smallest file size. 4 Press the OK button. The appropriate number of appear in the status area.*

*5 Press the Menu button to exit the menu. This setting remains until you change it. 33 Chapter 2 Setting White Balance in PASM Mode Whites can look white* in daylight, but different under other lighting conditions. Use White Balance to correct the color shifts that result from shooting pictures under different light *sources. NOTE: White Balance is available in PASM mode only.*

*1 In PASM mode, press the Menu button. 2 Press to highlight White Balance , then press the OK button. to highlight an option, then press the OK button. Auto (default)-- automatically corrects white balance. Ideal for general picture taking.*

*Daylight --for pictures in natural lighting. Tungsten --corrects the orange cast of household incandescent (tungsten) or halogen light bulbs. Ideal for indoor pictures without flash. Fluorescent --corrects the green cast of fluorescent lighting. Ideal for indoor pictures under fluorescent lighting without flash. The lighting change is displayed on the screen and the icon appears in the status area (except in Auto). 4 Press the Menu button to exit the menu. This setting remains until you change it or use Reset (see page 40) to return to the default setting. 3 Press 34 Chapter 2 Setting ISO Speed in PASM Mode The ISO setting controls the camera's sensitivity to light. Use a lower ISO setting in brightly lit scenes; use a higher ISO setting for low-light scenes.*

*NOTE: ISO settings are available in PASM mode only. Higher ISO speeds may create a picture that is "noisier" than a picture taken at lower speeds. 1 In PASM mode, press the Menu button. 2 Press to highlight ISO Speed then press the OK button. , 3 Press to highlight an option, then press the OK button. AUTO (default in P mode, not available in A, S, M modes)--sets an ISO speed (100-200) based on scene brightness. Ideal for general picture taking. ISO 80/100 (ISO 80 is the default in A, S, M modes)--for daylight pictures in bright sun, when fine detail is needed. Ideal for portraits or nature scenes. ISO 200--for cloudy, overcast days.*

*Ideal when you need extra speed without sacrificing image quality. ISO 400--for dusk or night pictures when flash is prohibited. Ideal for sporting events and excellent for indoor shots with or without flash. ISO 800 (Good)--extends your shooting capabilities in low-light or fast-action when flash is prohibited. Picture quality is forced to the Good setting (see page 33).*

*4 Press the Menu button to exit the menu. This setting remains until you change it or use Reset (see page 40) to return to the default setting. 35 Chapter 2 Setting Color Mode Use Color Mode to control color tones and moods. 1 In any Still mode, press the Menu button. 2 Press to highlight Color Mode , then press the OK button.*

*to highlight an option, then press the OK button. Saturated Color (default)--gives a more vibrant look to all colors in your pictures. Neutral Color--gives a more balanced and natural look to all colors in your pictures. Black & White--for black and white pictures. Sepia--for pictures with a reddish-brown, antique look. The color change is displayed on the screen. 4 Press the Menu button to exit the menu. This setting remains until you change the Mode dial or turn off the camera; or, if it was set while in PASM mode, until you use Reset (see page 40) to return to the default setting. TIP: You can take pictures in color, then change them to black & white or sepia on your computer with Kodak EasyShare software. Click the Help button in the software for details.*

*Pictures taken in black & white or sepia cannot be changed to saturated or neutral color. 36 3 Press Chapter 2 Setting Exposure Metering in PASM Mode Your camera uses matrix metering to set exposure values; it evaluates light levels in multiple locations within the scene to provide the best exposure for the main subject. Use Exposure Metering to target specific areas of a scene for evaluation. NOTE: Exposure Metering is available in PASM mode only. 1 In PASM mode, press the Menu button. 2 Press to highlight Exposure Metering , then press the OK button. 3 Press to highlight an option, then press the OK button. Multi-pattern (default)--evaluates lighting conditions throughout the image to give an optimum picture exposure. Ideal for general picture taking. Center-weight--evaluates the lighting conditions of the subject centered in the viewfinder.*

*Ideal for backlit subjects. Center-spot--similar to Center-weighted, except the metering is concentrated on a smaller area of the subject centered in the viewfinder. Ideal when you need an exact exposure of a specific area in the picture. 4 Press the Menu button to exit the menu. This setting remains until you change it or use Reset (see page 40) to return to the default setting.*

*37 Chapter 2 Setting Focus Zone in PASM Mode If you do not get the composition and focus results you want by using framing marks (see page 23), use the Focus Zone feature to select a large or a concentrated area of focus. NOTE: Focus Zone is available in PASM mode only. 1 In PASM mode, press the Menu button. 2 Press to highlight Focus Zone , then press the OK button. 3 Press to highlight an option, then press the OK button.*

*Multi-zone (default)-- evaluates 3 zones to give an even picture focus. Ideal for general picture taking. Center zone--evaluates the small area centered in the viewfinder. Ideal when precise focus of a specific area in the picture is needed. The Focus framing marks stay in the center (see page 23). 4 Press the Menu button to exit the menu. This setting remains until you change it or use Reset (see page 40) to return to the default setting. 38 Chapter 2 Setting Sharpness in PASM Mode Use the Sharpness setting to highlight or blend the edges of the subject in your pictures. NOTE: Sharpness is available in PASM mode only. 1 In PASM mode, press the Menu button.*

*2 Press to highlight Sharpness , then press the OK button. 3 Press to highlight an option, then press the OK button. Sharp--increases contrast on the edges of the image. Ideal when you want to improve the clarity of an image, or if you later may want to crop the image. Standard (default)--use when no special effect is needed. Ideal for everyday pictures. Soft--softens the edges of the image. Ideal for a "soft focus" effect. 4 Press the Menu button to exit the menu. This setting remains until you change it or use Reset (see page 40) to return to the default setting.*

*39 Chapter 2 Resetting Manual Settings to Defaults Reset is available in PASM mode only; it returns your manual settings to the original factory defaults. Reset does not change settings for any mode except PASM.*

![](_page_18_Picture_14.jpeg)

 *1 In PASM mode, press the Menu button. 2 Move the joystick to highlight Reset , then press the OK button. 3 Move the joystick to highlight an option, then press the OK button.*

*Continue--resets all PASM (manual) settings and returns you to the Menu screen. Cancel (default)--returns you to the Menu screen without changing your manual settings. 4 Press the Menu button to exit the menu. The settings that revert to the factory defaults: Program mode Color Mode 0.0 Exposure comp. White Balance ISO Speed Exp. Metering Focus Zone Date Stamp Orientation Sensor Flash See page 111 for a list of the original factory settings. 40 Chapter 2 Pre-tagging for Album Names Use the Set Album (Still) feature to pre-select album names before you take pictures. Then, all the pictures you take are tagged with those album names. First--On Your Computer Use Kodak EasyShare software, V 3.0 or higher, to create album names on your computer, then copy up to 32 album names to the camera's internal memory. See Kodak EasyShare software Help for details. (Formatting deletes the album names from internal memory.) Second--On Your Camera 1 In any Still mode, press the Menu button. 2 Highlight Set Album (Still) , then 3 Press press the OK button.*

*to highlight an album name, then press the OK button. Repeat to select more than one album. Selected albums have a check mark. 4 To remove a selection, highlight an album name and press the OK button. To remove all album selections, select Clear All. 41 Chapter 2 5 Highlight Exit, then press the OK button. Your selections are saved. Your album selection is displayed on the screen. A plus (+) after the album name means more than one album is selected. 6 Press the Menu button to exit the menu.*

*This setting remains until you change it. Third--Transfer to Your Computer When you transfer the tagged pictures to your computer, the Kodak EasyShare software lets you search for your pictures by album name. See the Kodak EasyShare software Help for details. Placing the Date on Pictures Use the Date Stamp setting to imprint the date on your pictures. 1 Make sure the camera clock is set to the correct date (see page 6).*

*2 In any Still mode, press the Menu button. 3 Press to highlight Date Stamp , then press the OK button. 4 Press to highlight an option, then press the OK button. 5 Press the Menu button to exit the menu. The current date is printed in the bottom right corner of new pictures.*

*This setting remains until you change it. 42 Chapter 2 Setting the Orientation Sensor If you rotate the camera to take a picture (for example, a portrait shot), the Orientation Sensor reorients the picture so that it is displayed correct side up. The Orientation Sensor is turned on as the default. You can turn it off so that pictures are displayed in their original orientation. NOTE: When your subject is above or below you (such as pictures of an object in the sky, on the ground, or when pointing down at small objects on a table), turn off the Orientation Sensor so that pictures are not rotated unnecessarily. 1 In any Still mode, press the Menu button. 2 Press to highlight Orientation Sensor , then press the OK button. 3 Press to highlight On or Off, then press the OK button. 4 Press the Menu button to exit the menu. This setting remains until you change it.*

*43 3 Taking Videos Use Video mode to take videos or to customize video-taking settings. Flash is not available in Video mode . NOTE: You can set Optical Zoom before (but not during) video recording. Taking a Video 1 Turn the Mode dial to Video . A live image, camera status, and the recording time available appear on the EVF or LCD screen. 2 Use the EVF or LCD screen to frame your subject. (Press the EVF/LCD button to switch to the other screen. See page 7.) 3 To begin recording, press the Shutter button completely down and release within 2 seconds. During recording, REC blinks on the screen and the elapsed time is displayed.*

*4 To stop recording, press the Shutter button again. Recording also stops if the storage location is full. The time display turns red when the available time reaches 10 seconds. See page 114 for video storage capacities. NOTE: If you prefer, press the Shutter button completely down and hold it for more than 2 seconds to begin recording.*

*To stop recording, release the Shutter button. 45 Chapter 3 Quickview--Reviewing the Video Just Taken After you take a video, the EVF or LCD screen displays the first frame of the video for approximately 5 seconds. While the frame is displayed, you can: ! Play it: Press the OK button. Press to adjust the volume. Press OK again to pause the video.*

*! Share it: Press the Share button to tag the video for email or as a Favorite (see page 63). ! Delete it: Press the Delete button while the video and are displayed. You can turn off the Quickview feature (see page 68). When Quickview is turned off, the video is not displayed after you take it. OK, Using the Optical Zoom Use Optical Zoom to get up to 10X closer to your subject. When you turn on the camera, the lens is set to the Wide Angle position. NOTE: You can change Optical Zoom before (but not during) video recording. Wide Angle Telephoto 1 Use the EVF or LCD screen to frame your subject. 2 Push the Zoom button toward T (Telephoto) to zoom in. Push toward W (Wide Angle) to zoom out.*

*The screen displays the zoomed image. 3 Press the Shutter button to take the video. 46 Chapter 3 Changing Optional Video Settings In Video mode, press the Menu button to access optional video-taking settings. Image Storage (page 12) Continuous AF (page 47) Video Length (page 48) Set Album (Video) (page 49) Setup Menu (page 67) Eliminate Camera Noise During Recording Turn off Continuous AF (auto focus) to prevent recording camera noise during video capture. When you turn off Continuous AF, you may notice a narrower area of focus or depth of field, especially if you zoomed to a telephoto position before*

*recording. , then press the Menu button. 2 Highlight the Continuous AF menu , then press the OK button. 3 Highlight Off, then press the OK button. (On is the default.) 4 Press the Menu button to turn off the menu screen.*

*This setting remains until you change it, change the Mode dial, or turn off the camera. 47 1 Turn the Mode dial to Video Chapter 3 Setting Video Length You can specify a time limit for your videos. The Video Length setting is useful if you wish to conserve space in the camera's internal memory or on a card, or if you want all of your videos to be the same length. 1 Turn the Mode dial to Video , then press the Menu button. 2 Highlight the Video Length menu , then press the OK button.*

*3 Highlight the setting you want to use. Unlimited (default)--camera records until you stop recording, or until the current storage location is full. 5, 15, or 30 Seconds--camera records for the specified time, or until the current storage location is full. 4 Press the OK button. 5 Press the Menu button to turn off the menu screen.*

![](_page_19_Picture_14.jpeg)

 *This setting remains until you change it. NOTE: If the current storage location does not have adequate space, some video length options are not displayed. (See page 114 for video storage capacities.) 48 Chapter 3 Pre-tagging for Album Names Use the Set Album (Video) feature to pre-select album names before you take videos. Then, all the videos you take are tagged with those album names. First--On Your Computer Use Kodak EasyShare software, V 3.0 or higher, to create album names on your computer, then copy up to 32 album names to the camera's internal memory. See Kodak EasyShare software Help for details. (Formatting deletes the album names from internal memory.) Second--On Your Camera 1 In Video mode, press the Menu button.*

*2 Highlight Set Album (Video) , then 3 Press press the OK button. to highlight an album name, then press the OK button. Repeat to select more than one album. Selected albums have a check mark. 4 To remove a selection, highlight an album name and press the OK button. To remove all album selections, select Clear All. 5 Highlight Exit, then press the OK button. Your selections are saved. The album selection is displayed on the screen. A plus (+) after the album name means more than one album is selected.*

*6 Press the Menu button to exit the menu. This setting remains until you change it. Third--Transfer to Your Computer When you transfer the tagged pictures to your computer, the Kodak EasyShare software lets you search for your pictures by album name. See the Kodak EasyShare software Help for details. 49 Chapter 3 Putting Yourself in the Video The Self Timer creates a 10-second delay between the time you press the Shutter button and the time video recording begins.*

*, then press the Self Timer button. The Self Timer icon appears in the status area and blinks during the timer countdown. 2 Place the camera on a flat surface or use a tripod. 3 Compose the scene. Press the Shutter button completely down and release it.*

*Move so that you are in the scene. 4 To stop recording, press the Shutter button again. ! The Self Timer light blinks slowly for 8 seconds (then quickly for 2 seconds) before the video begins recording. It stays on while recording. ! The Self Timer turns off after you take the video or if you change modes. ! To cancel the Self Timer countdown before the video is taken, press the Self Timer button. (The Self Timer setting remains active.) ! To turn off the Self Timer, press the Self Timer button twice. TIP: Want to be in the video without filming yourself walking in and out of the scene? Use the Self Timer and Video Length (see page 48) features. Self Timer button Self Timer light 1 Turn the Mode dial to Video 50 4 Reviewing Pictures and Videos Remember, take a picture anytime--even in Review mode.*

*Press the Shutter button half-way and release it. Take a picture as usual. Press the Review button again to return to Review mode. Press the Review button to view and work with your pictures and videos. Viewing Single Pictures and Videos review 1 Press the Review button. The EVF or LCD screen displays the last picture or video taken. The icons displayed with each picture indicate the applied features. See page 10. To view more information about the picture or video, see page 10 or page 60. for print, email, or Favorites (see page 63).*

*to scroll backward or forward share through pictures and videos. For fast scrolling, press and hold . 4 Press the Review button to exit Review. 2 Press the Share button to tag your pictures 3 Press NOTE: To save battery power while reviewing your images, place your camera in the optional Kodak EasyShare camera dock 6000 (see page 87). Or purchase a Kodak 5-volt AC adapter at a dealer of Kodak products or visit www.*

*kodak.com/go/dx6490accessories. 51 Chapter 4 Playing a Video 1 Press the Review button. 2 Press to locate a video (or highlight one in multiple view). button.*

*@@4 To adjust the volume, press during playback. 5 To rewind a video, press during playback. To replay the video, press the OK button. 6 To go to the previous or next picture or video, press . OK 3 To play or pause a video, press the OK Viewing Multiple Pictures and Videos 1 Press the Review button. 2 Press . @@Thumbnails of nine pictures and videos are displayed at once. review 3 Press 4 Press to display the previous or next row of thumbnails. to scroll through the thumbnails one at a time. The selected picture is highlighted in yellow.*

*5 Press the OK button to display a single view of the selected picture. 52 Chapter 4 Deleting Pictures and Videos 1 Press the Review button. 2 Press to locate a picture or video (or highlight one in multiple view), then press the Delete button. @@OK EXIT--exits the Delete screen. @@review 4 To delete other pictures and videos, press delete . @@NOTE: You cannot delete protected pictures and videos. @@@@2 To magnify at 2X, press the OK button. To magnify at 4X, press the OK button again. @@The picture is magnified. @@@@@@@@@@The picture or video is protected and cannot be deleted.*

*The Protect icon appears with the protected picture or video. 4 To remove protection, press the OK button again. @@@@@@4 Press to highlight an album folder, then press OK. @@When the picture you want is displayed, press OK. @@The album name appears with the picture.*

*@@@@To remove all album selections, select Clear All. 6 To save your selections, highlight Exit, then press the OK button. @@See Kodak EasyShare software Help for details. @@To run a slide show on a television, see page 58. @@2 Press to highlight Slide Show , then press the OK button. 3 Press to highlight Begin Show, then press the OK button. @@Then the camera returns to the Menu screen. 4 To cancel a Slide Show in progress, press the OK button. 5 To exit the Slide Show screen, press to highlight Exit, then press the OK button. Changing the Slide Show Display Interval The default interval setting displays each picture for 5 seconds. You can increase the display interval to up to 60 seconds. 1 On the Slide Show menu, press to highlight Interval, then press the OK button. 2 Select a display interval. To scroll through the seconds quickly, press and hold . 3 Press the OK button.*

*The interval setting remains until you change it. 57 Chapter 4 Running a Continuous Slide Show Loop When you turn on Loop, the slide show is continuously repeated. 1 On the Slide Show menu, press to highlight Loop, then press the OK button. 2 Press to highlight On, then press the OK button. When you start a slide show, it repeats until you cancel it by pressing the OK button or until battery power is exhausted. The Loop setting remains until you change it. Displaying Pictures/Videos on a Television You can display pictures and videos on a television, computer monitor, or any device equipped with a video input. (Image quality on a television screen may not be as good as on a computer monitor or when printed.) NOTE: Make sure the Video Out setting is correct (see page 71). from the camera A/V out port to the television video-in port (yellow) and audio-in port (white).*

![](_page_20_Picture_13.jpeg)

 *Refer to your television user's guide for details. The camera screen turns off; the television screen acts as the camera display. A/V out Audio/video 2 Review pictures and videos on the television cable screen. NOTE: The slide show stops if you connect or disconnect the cable while the slide show is running. 58 1 Connect the audio/video cable (included) Chapter 4 Copying Pictures and Videos You can copy pictures and videos from a card to internal memory or from internal memory to a card.*

*Before you copy, make sure that: ! A card is inserted in the camera. ! The camera's picture storage location is set to the location from which you are copying. See Choosing Internal Memory or SD/MMC Card, page 12. Copy pictures or videos: 1 Press the Review button, then press the Menu button. 2 Press to highlight Copy , then press the OK button.*

*3 Press to highlight an option: PICTURE or VIDEO--copies the current picture or video. EXIT--returns to the Review menu. ALL--copies all pictures and videos from your selected storage location to the other location. 4 Press the OK button. A progress bar monitors the copy process until complete. (For information on picture numbering, see page 115.) NOTE: ! Pictures and videos are copied, not moved. To remove pictures and videos from the original location after they are copied, delete them (see page 53). ! Tags that you applied for print, email, and Favorites are not copied. Protection settings are not copied.*

*To apply protection to a picture or video, see page 55. ! Album name tags are copied with the pictures. 59 Chapter 4 Displaying Video Date To display the capture date and time of your videos: 1 Press the Review button, then press the Menu button. 2 Press to highlight Video Date Display , then press the OK button. 3 Press to highlight an option, then press the OK button. 4 Press the Menu button to exit the menu. The capture date and time appear on the video Review screen before (but not during) video playback. This setting remains until you change it. Viewing Picture/Video Information 1 Press the Review button, then press the Menu button. 2 Press to highlight Picture or Video Info , then press the OK button.*

*Information about the picture or video is displayed. 3 To view information on the next or previous picture or video, press . Press the Menu button to exit the menu. For other ways of viewing picture information, see page 10. Info displayed: Aperture File name Shutter speed Date taken Time taken Exp.*

*comp. White balance Quality Flash on/off ISO speed 60 Chapter 4 Protecting the Lens During Review You can turn the camera on and review your pictures and videos without extending the lens. mode dial light goes on, about 1 second) while rotating the Mode dial to any capture position. The camera turns on and enters Review-only mode. The lens does not extend.*

*2 To exit the Review-only mode and enter normal camera operation: ! Press the Review button again, or; ! Press the Shutter button half-way down. The camera enters the selected mode. The camera is ready to take pictures when the lens has moved to the wide angle position. 1 Press and hold the Review button (until the 61 5 Sharing Pictures and Videos The Share button lets you "tag" your pictures and videos. When they are transferred to your computer, you can share: Tagged Pictures ! By print ! By email ! As Favorites, for easy organization on your computer Tagged Videos ! By email ! As Favorites Print (page 64) share Email (page 65) Favorite (page 66) When Can I Tag My Pictures and Videos? Press the Share button anytime the camera is on. The camera enters Review mode and the Share menu is displayed. Tag your pictures or videos as described in this chapter, then press the Review button to return to the previous mode or activity. In Quickview--press the Share button just after you take a picture or video. Tag your pictures or videos as described in this chapter, then press the Share button to return to Capture mode. In burst, only the last picture is tagged.*

*NOTE: Tags remain until removed. If a tagged picture or video is copied, the tag is not copied. 63 Chapter 5 Tagging Pictures for Printing OK, share 1 Press the Share button. Press to locate a picture. 2 Highlight Print , then press the OK button.\* 3 Press to select the number of copies (0-99). Zero removes the tag for that picture. The Print icon appears in the status area. The default quantity is one. (To change the default, see page 68.*

*) 4 Optional: You can quickly tag other pictures. Press to locate a picture. The displayed print quantity is applied when you press to go to the next picture; or press to change the quantity. Change the quantity to zero if you do not want to tag that picture. Repeat this step until the desired print quantity is applied to the pictures.*

*5 Press the OK button. Then press the Share button to exit the menu. \* To tag all pictures in the storage location, highlight Print All , press the OK button, then indicate the number of copies as described above. To remove the print tagging for all pictures in the storage location, highlight Cancel Prints, then press the OK button. Print All and Cancel Prints is not available in Quickview.*

*Printing Tagged Pictures Dock your camera to the optional Kodak EasyShare printer dock 6000 and print tagged pictures directly--without a computer. See page 80. When you transfer the tagged pictures to your computer, the Kodak EasyShare software print screen opens. For details, click the Help button in the Kodak EasyShare software. 64 Chapter 5 Tagging Pictures and Videos for Emailing First--On Your Computer Use Kodak EasyShare software to create an email address book on your computer. Then, copy up to 32 email addresses to the camera's internal memory. Second--Tag On Your Camera 1 Press the Share button. Press to locate a picture. 2 Highlight Email , then press the OK button. 3 Press to highlight an email address, then press the OK button.*

*To tag other pictures with the same address, press to scroll through the pictures. When the picture you want is displayed, press OK. To send the pictures to more than one address, repeat step 3 for each address. Selected addresses are checked. 4 To remove a selection, highlight a checked address and press the OK button. To remove all email selections, highlight Clear All. 5 Press to highlight Exit, then press the OK button. Your selections are saved. The email icon appears in the status area. 6 Press the Share button to exit the menu.*

*Third--Transfer and Email When you transfer the tagged pictures and videos to your computer, the Kodak EasyShare software email screen opens and lets you send the pictures and videos to the addresses you specified. For details, click the Help button in the Kodak EasyShare software. 65 Chapter 5 Tagging Pictures and Videos as Favorites 1 Press the Share button. Press to locate a picture. 2 Press to highlight Favorite , then press the OK button. The Favorite icon appears in the status area.*

![](_page_21_Picture_13.jpeg)

 *3 To remove the tag, press the OK button again. 4 Press the Share button to exit the menu. Using Favorites On Your Computer When you transfer Favorite pictures and videos to your computer, you can use Kodak EasyShare software to retrieve, organize, and label them by subject, date, event, or any category you choose. Need Help? Click the Help button in the Kodak EasyShare software for details on creating address books, and printing, emailing, and organizing tagged pictures on your computer.*

*66 6 Customizing Your Camera Settings To Access Setup Mode/Menus Use Setup to customize camera settings according to your preferences. 1 In any mode (including Review), press the Menu button. Setup is the last menu option on the menu screens. 2 Press to highlight Setup , then press the OK button. Setup Menus Return to previous menu (page 68) Default Print Quantity (page 68) Quickview (page 68) Advanced Digital Zoom (page 69) Shutter Sound (page 70) Mode Description (page 70) Date & Time Set (page 6) Video Out (page 71) Language (page 71) Format (page 72) About (page 73) 67 Chapter 6 Returning to the Previous Menu ! In the Setup menu, highlight Return then press the OK button. You are returned to the menu screen from which you entered Setup. , Changing the Default Print Quantity The Default Print Quantity setting determines the value that is displayed on the Share Print screen (see page 64). The default value is 1. 1 Press the Menu button. 2 Press to highlight Setup , then press the OK button.*

*3 Press to highlight Default Print Quantity , then press the OK button. 4 Press to select the new default quantity, then press the OK button. 5 Press the Menu button to exit the menu. This setting remains until you change it. Turning Off Quickview After you take a picture or video, Quickview displays it on the camera screen for approximately 5 seconds (see page 24 and page 46). To save battery power, turn off Quickview. 1 Press the Menu button. 2 Press to highlight Setup , then press the OK button. 68 Chapter 6 3 Press to highlight Quickview , then press the OK button. 4 Press to highlight Off, then press the OK button.*

*5 Press the Menu button to exit the menu. The picture is not displayed on the camera screen after you take it. To see the picture or video, press the Review button. This setting remains until you change it. Changing Advanced Digital Zoom 1 Press the Menu button.*

*2 Press to highlight Setup , then press the OK button. 3 Press to highlight Advanced Digital Zoom , then press the OK button. to highlight an option: Continuous--digital zoom automatically turns on after the Telephoto button is pressed to the optical zoom limit and held. Pause (default)--digital zoom turns on after the Telephoto button is pressed to the optical zoom limit, released, then is pressed again. None--disables digital zoom.*

*The digital zoom portion of the zoom indicator is not displayed. 5 Press the Menu button to exit the menu. 4 Press 69 Chapter 6 Turning Off the Shutter Sound 1 Press the Menu button. 2 Press to highlight Setup , then press the OK button. 3 Press to highlight Shutter Sound , then press the OK button. 4 Press to highlight Off, then press the OK button. No sound plays when a picture is taken. 5 Press the Menu button to exit the menu. This setting remains until you change it. Turning Off the Mode Description When you turn on the camera or rotate the Mode dial to change modes, the name and a short description of the mode chosen is displayed on the screen.*

*Use the Mode Description feature to turn off the mode description display. 1 Press the Menu button. 2 Press to highlight Setup , then press the OK button. 3 Press to highlight Mode Description , then press the OK button. 4 Press to highlight Off, then press the OK button. The mode name and description are not displayed on the screen when you change modes. 5 Press the Menu button to exit the menu. This setting remains until you change it. 70 Chapter 6 Setting Video Out Video Out is a regional setting that lets you successfully connect to a television or other external device (see page 58). 1 Press the Menu button.*

*2 Press to highlight Setup , then press the OK button. 3 Press to highlight Video Out , then press the OK button. 4 Press to highlight an option: NTSC (default)--used in most countries except those in Europe and China. North America and Japan use NTSC. PAL--used in Europe and China.*

*5 Press the OK button to accept the change. 6 Press the Menu button to exit the menu. This setting remains until you change it. Selecting a Language You can display menus and screen messages in different languages. 1 Press the Menu button.*

*2 Press to highlight Setup , then press the OK button. 3 Press to highlight Language , then press the OK button. 4 Highlight an option, then press the OK button. 5 Press the Menu button to exit the menu. Text is displayed in the selected language. This setting remains until you change it. 71 Chapter 6 Formatting Internal Memory or Card CAUTION: Formatting erases all pictures and videos, including those that are protected. Removing a card during formatting may damage the card. 1 Press the Menu button. 2 Press to highlight Setup , then press the OK button.*

*3 Press to highlight Format , then press the OK button. 4 Press to highlight an option: MEMORY CARD--deletes everything on the card; formats the card. CANCEL (default)--exits without making a change. INTERNAL MEMORY--deletes everything in internal memory including email addresses and album names; formats the internal memory. 5 Press the OK button. 6 Highlight Continue Format, then press the OK button. When the formatting is complete, the Setup menu appears. 7 Press the Menu button to exit the Setup menu. 72 Chapter 6 Viewing Camera Information 1 Press the Menu button. 2 Press to highlight Setup , then press the OK button.*

*3 Press to highlight About , then press the OK button. The camera model and the current firmware version appear. 4 Press the OK button again to return to the Menu screen. 5 Press the Menu button to exit the menu. 73 7 Installing the Software This product was designed and manufactured to existing industry standards as of this product's release date.*

*Future hardware and operating systems may or may not support this Kodak product. Please contact your hardware or operating system manufacturer or retailer if you encounter compatibility problems between this product and future hardware products or operating systems. NOTE: Computers with Windows 2000, Windows XP Pro, or Mac OS X operating systems need administrator privileges to install the software. See your computer user's guide. Windows OSbased System Requirements ! Personal computer running Windows 98, 98SE, ME, 2000, or XP operating systems ! 233 MHz processor or greater (300 MHz recommended for Windows 2000 and XP operating systems) ! 64 MB of available RAM (128 MB recommended) ! 100 MB of available hard disk space ! CD-ROM drive ! Built-in USB port ! Color monitor with a minimum resolution of 800 x 600 pixels; High Color (16-bit) or True Color (24-bit) recommended ! Internet access for online printing and emailing 75 Chapter 7 Mac OS X System Requirements ! Macintosh computer with a G3 or G4 processor ! Mac OS 10.*

![](_page_22_Picture_13.jpeg)